# **رخصة مرشد سياحي**

# **عزيزي المتقدم/ عزيزتي المتقدمة يمكنك إنشاء وإدارة رخصة المرشد السياحي عبر البوابة اإللكترونية وذلك عبر الدخول إلى الرابط التالي:** <https://eservices.rcu.gov.sa/ar/tourism/tour-guide-license>

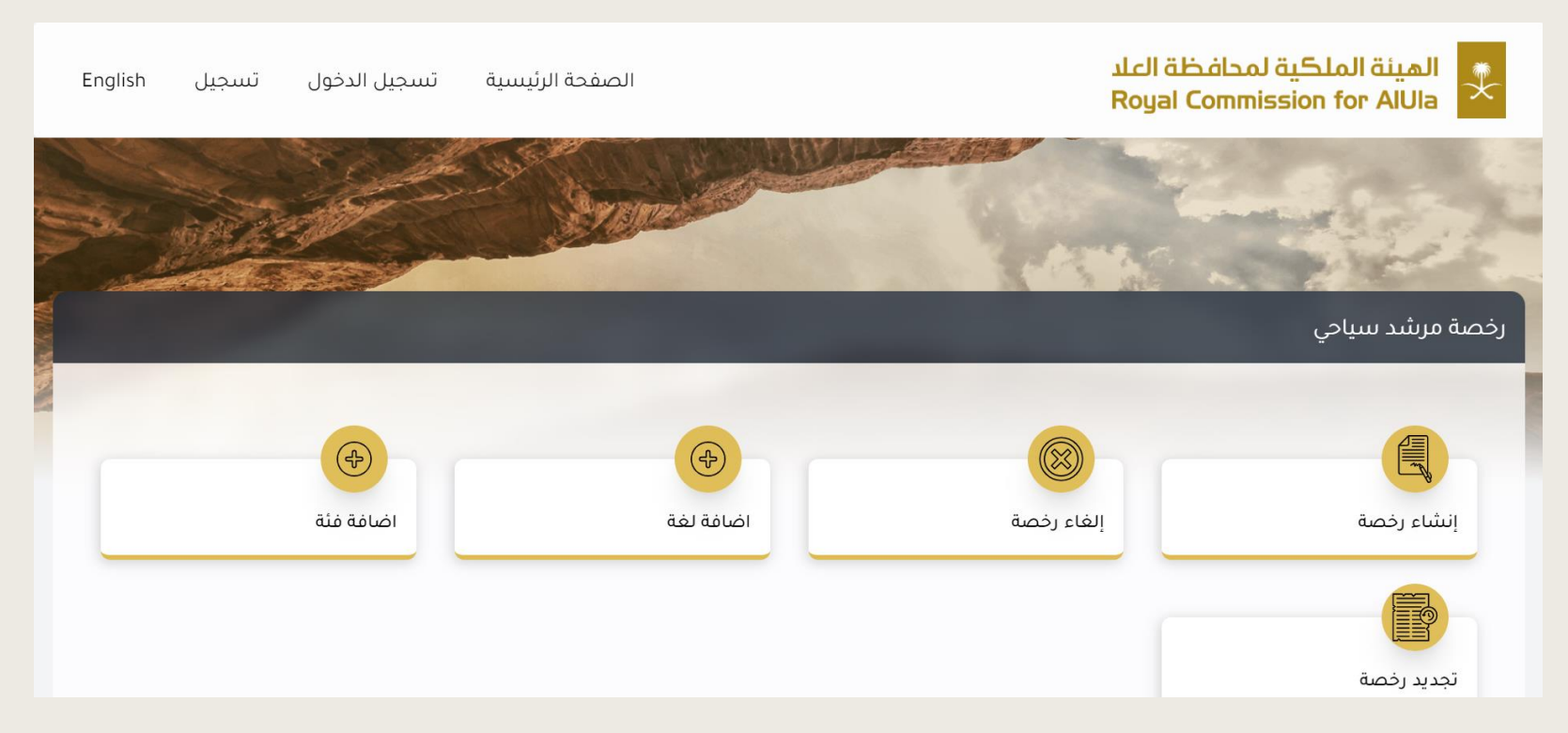

```
الخطوة األولى: قم بالتسجيل لتتمكن من الدخول إلى الخدمات
```
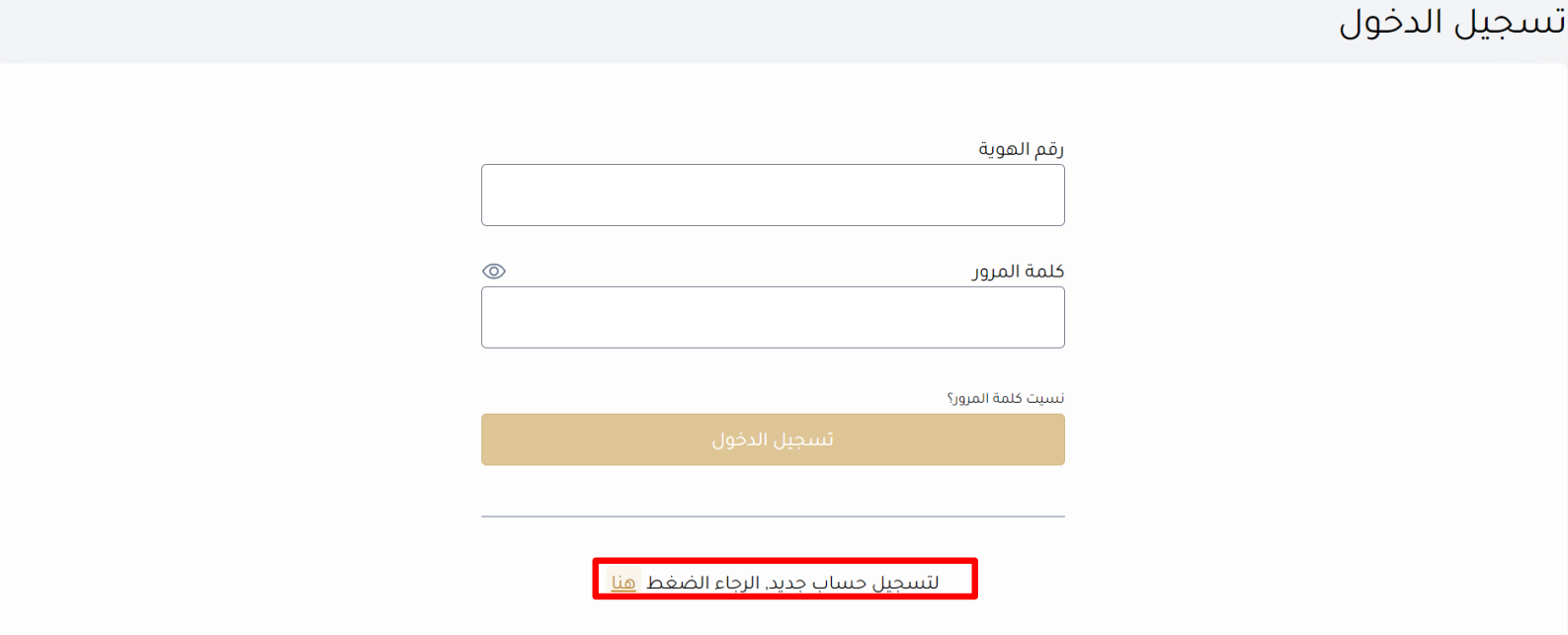

# **الخطوة الثانية: أدخل رقم الهوية الوطنية و تاريخ الميالد ثم انقر "التالي"**

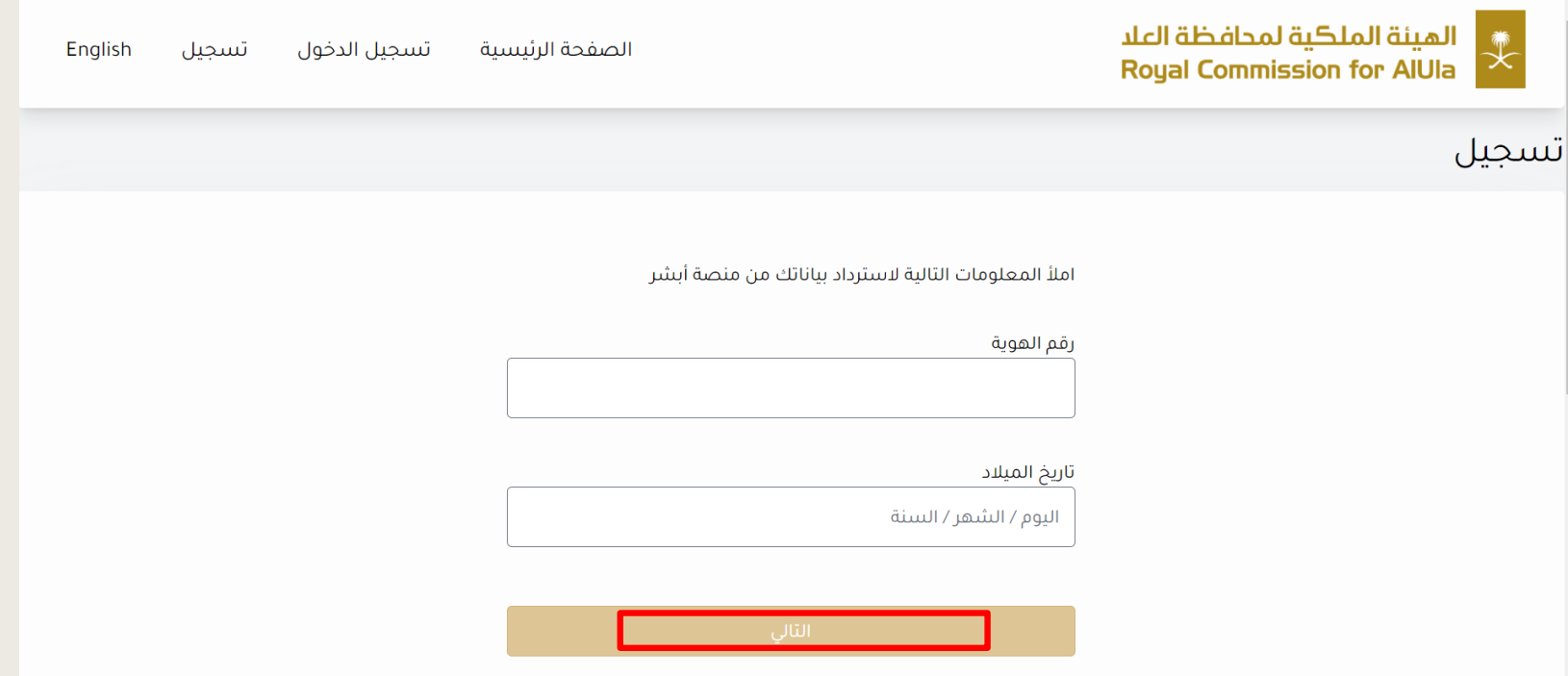

# **الخطوة الثالثة: أدخل رقم التحقق المرسل إلى جوالكم المسجل في أبشر ثم انقر "تحقق"**

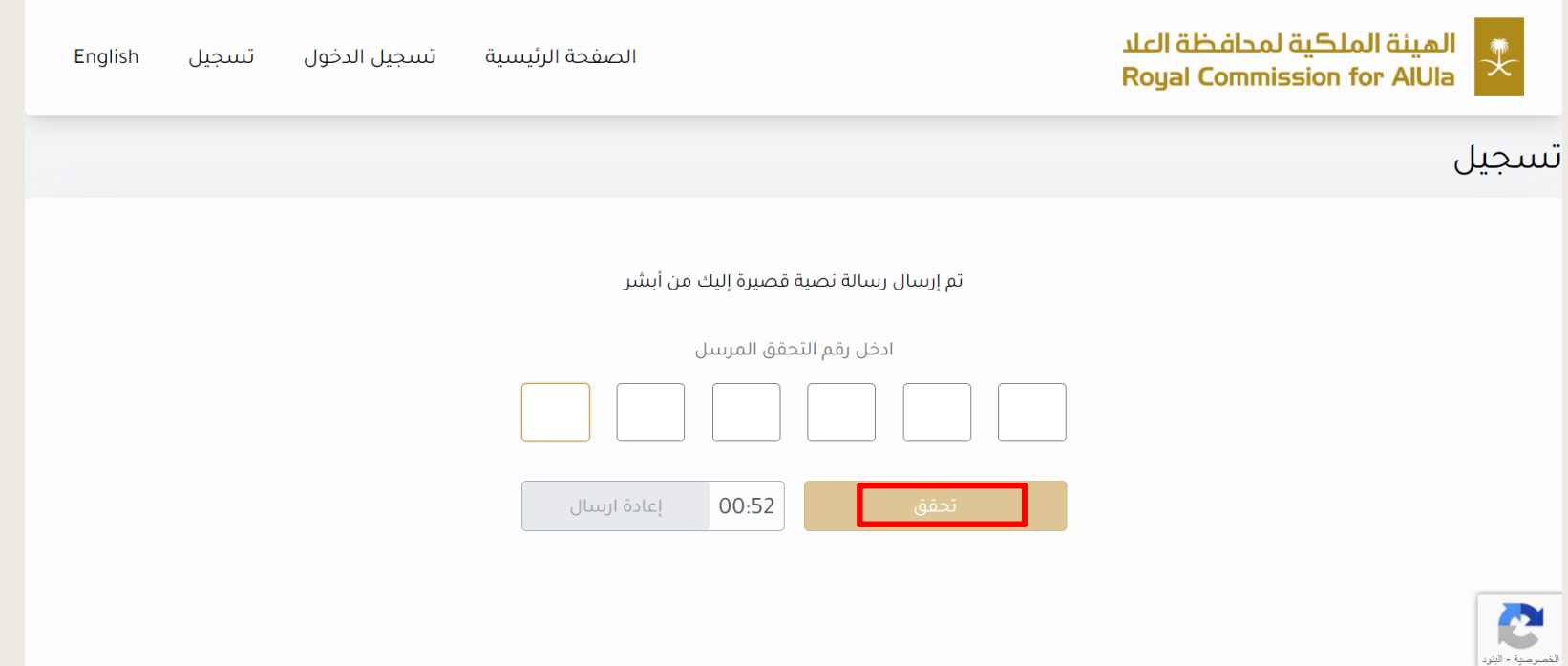

#### **الخطوة الرابعة: سوف تظهر لك جميع معلوماتك ، قم بتعبئة معلومات االتصال ثم انقر "تسجيل"**

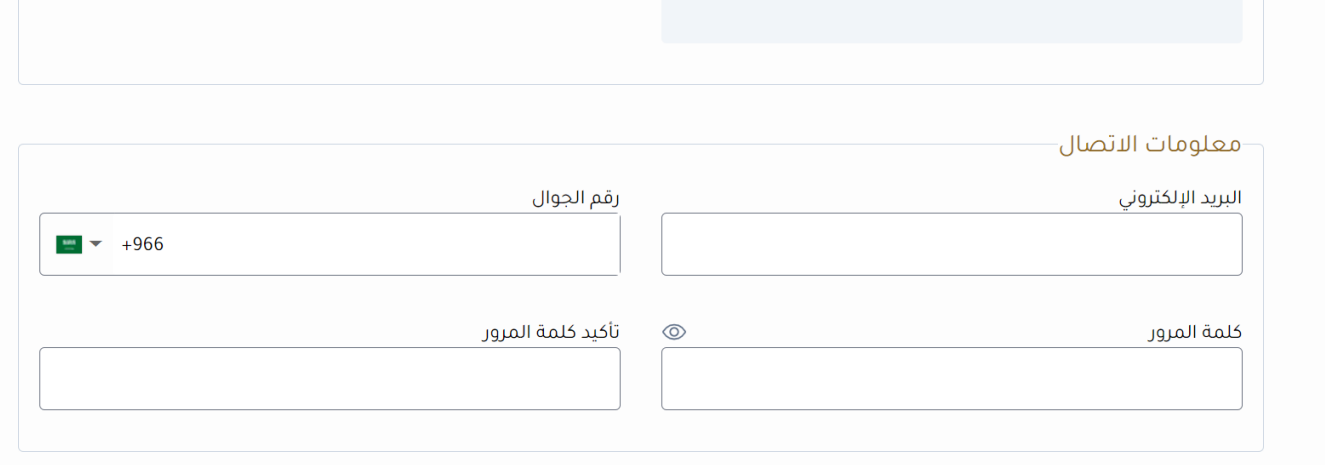

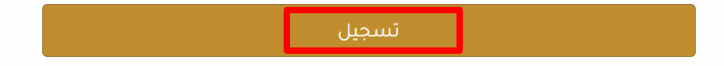

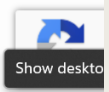

### **الخطوة األخيرة: أدخل رقم التحقق المرسل إلى جوالكم ثم انقر "تحقق"** الهيئة الملكية لمحافظة العلا<br>Royal Commission for AlUla English تسجيل تسجيل الدخول الصفحة الرئيسية تسجيل تم إرسال رسالة نصية قصيرة إليك ادخل رقم التحقق المرسل إعادة ارسال 00:29 ا تسجيل ال

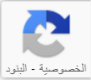

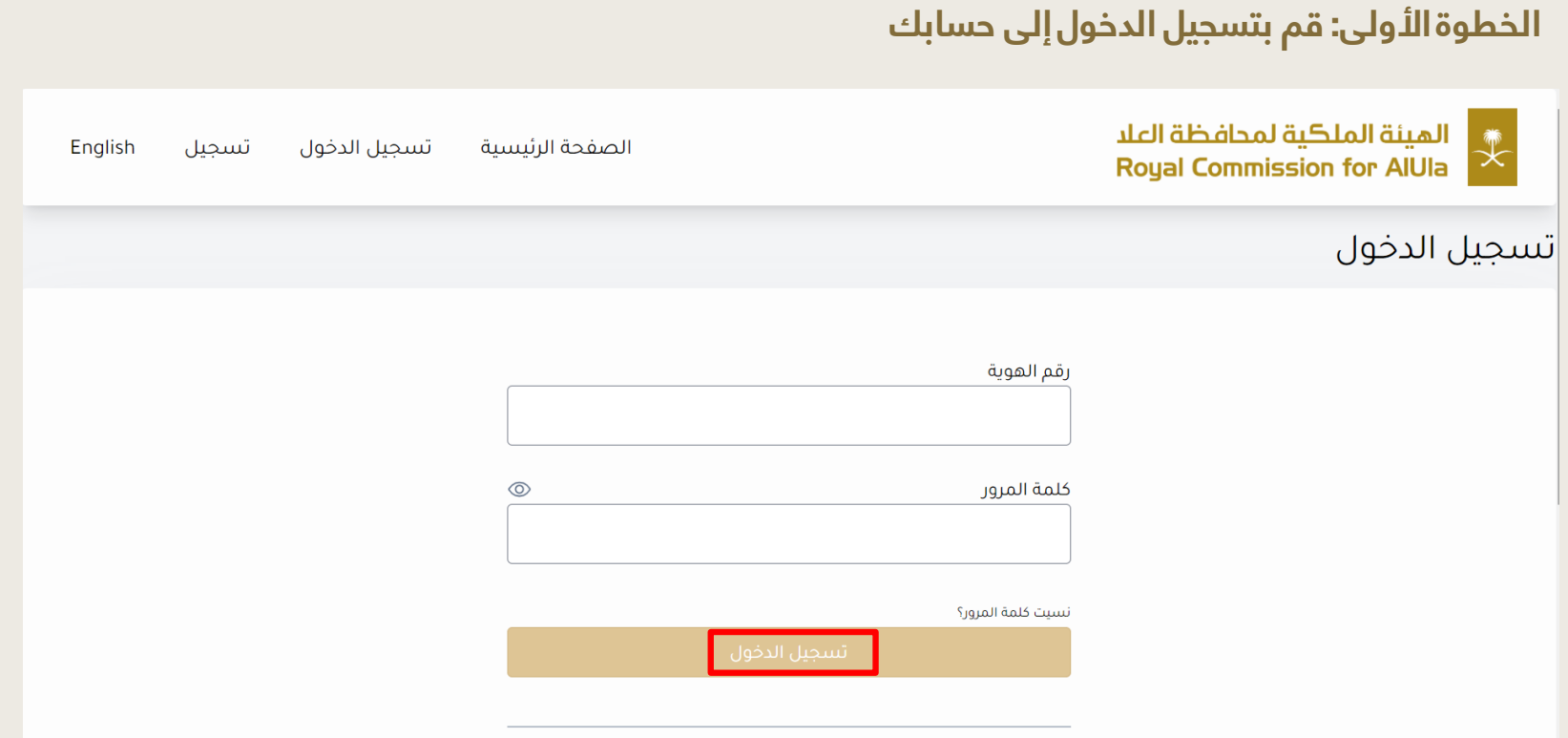

### **الخطوة الثانية: ادخل رقم التحقق المرسل إلى جوالكم ثم انقر "تحقق"**

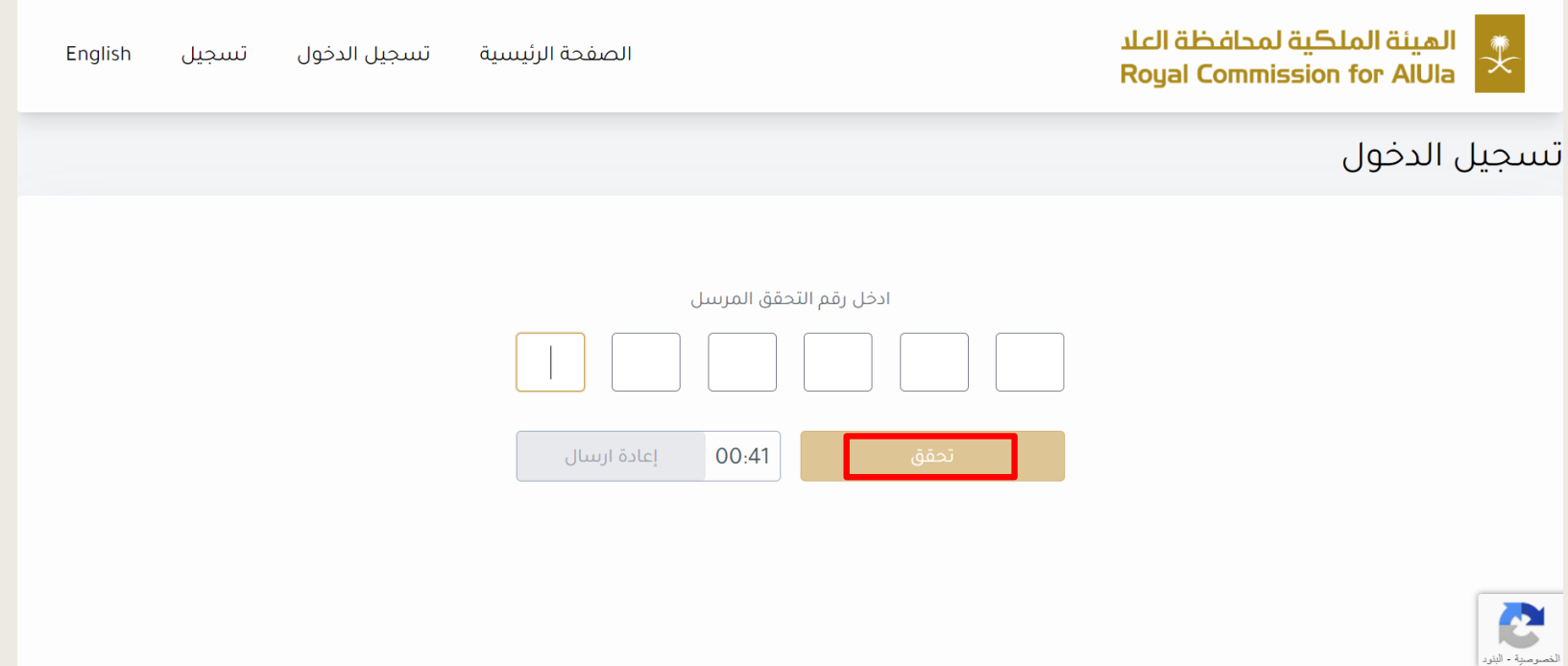

# **الخطوة الثالثة: بعد االطالع على المستندات المطلوبة وقراءة الشروط واألحكام ، انقر على "اوافق على الشروط واألحكام" ثم انقر "التالي"**

- تسديد المقابل المالي (غير مسترجع بعد صدور الترخيص) يمكنك مراجعة المقابل المالي للخدمات بالجدول

#### مدة معالجة الطلب  $\bar{\mathbb{O}}$

۱۰ أيام

#### \$ حساب الرسوم

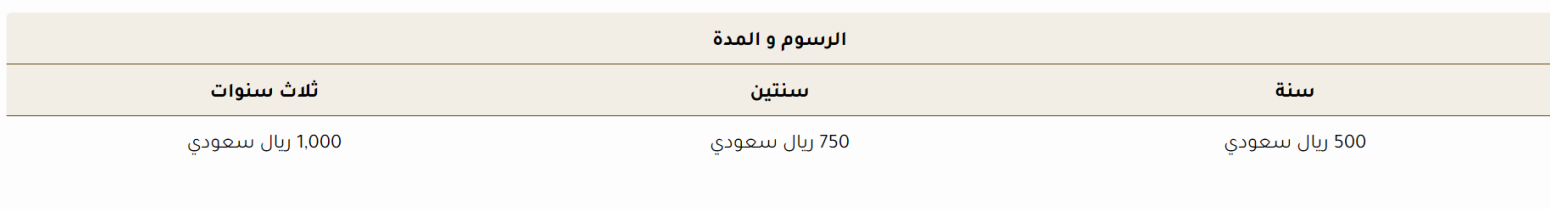

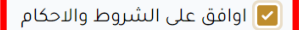

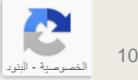

# **الخطوة الرابعة: اختر المدينة والموقع ) يمكنك اختيار اكثر من موقع ( ، بعد االطالع على االرشادات انقر "اوفق على" ثم انقر "التالي"**

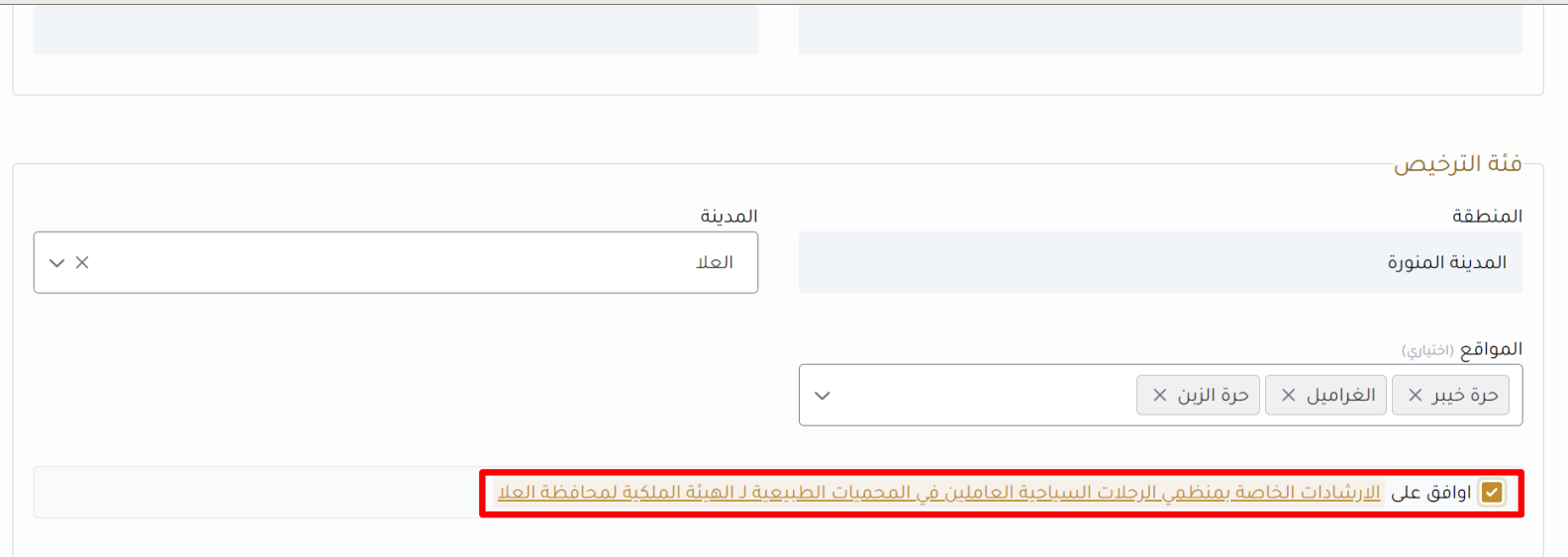

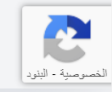

### **الخطوة الخامسة: قم بتعبئة بيانات االتصال و ومعلومات العنوان ثم انقر "التالي"**

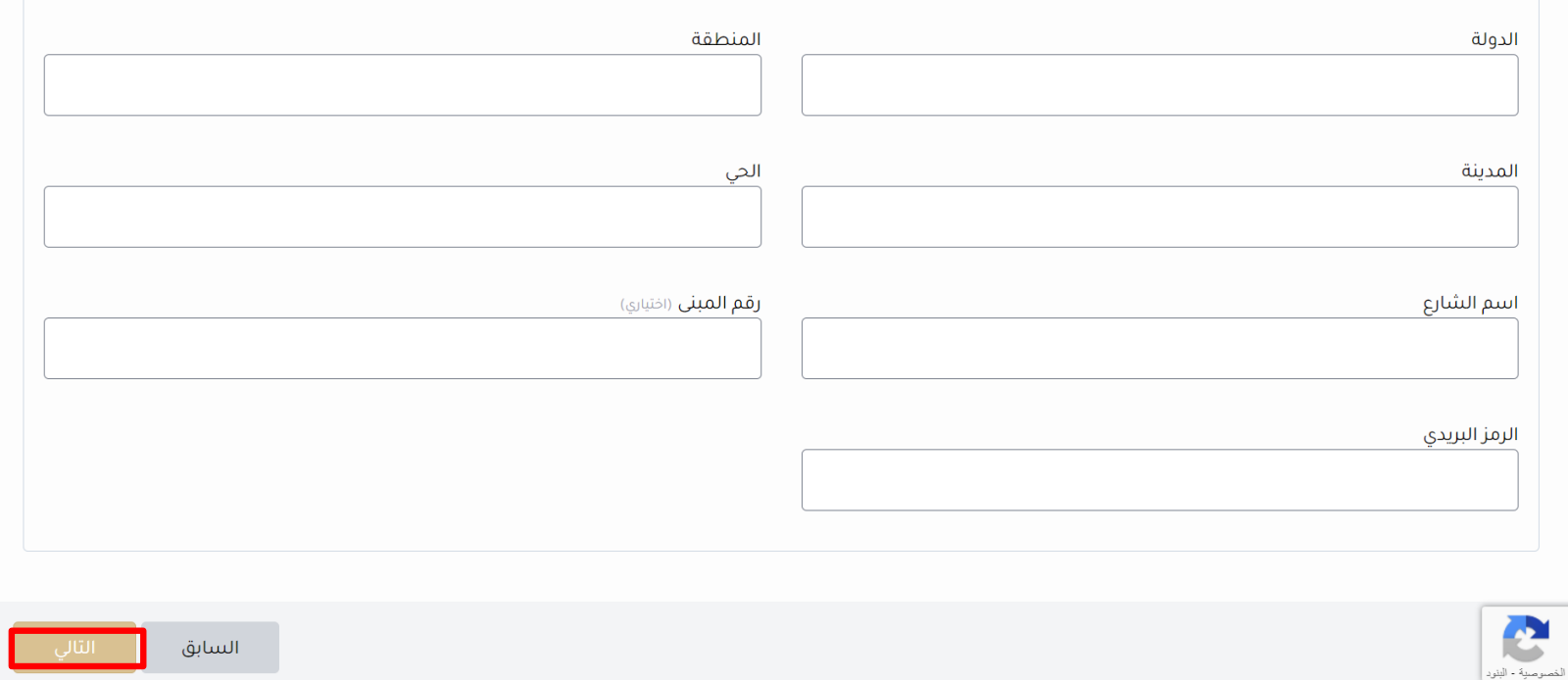

### **الخطوة السادسة: قم بإضافة اللغات و المؤهالت التعليمية وخبرة المرشد السياحي، ثم انقر "التالي"**

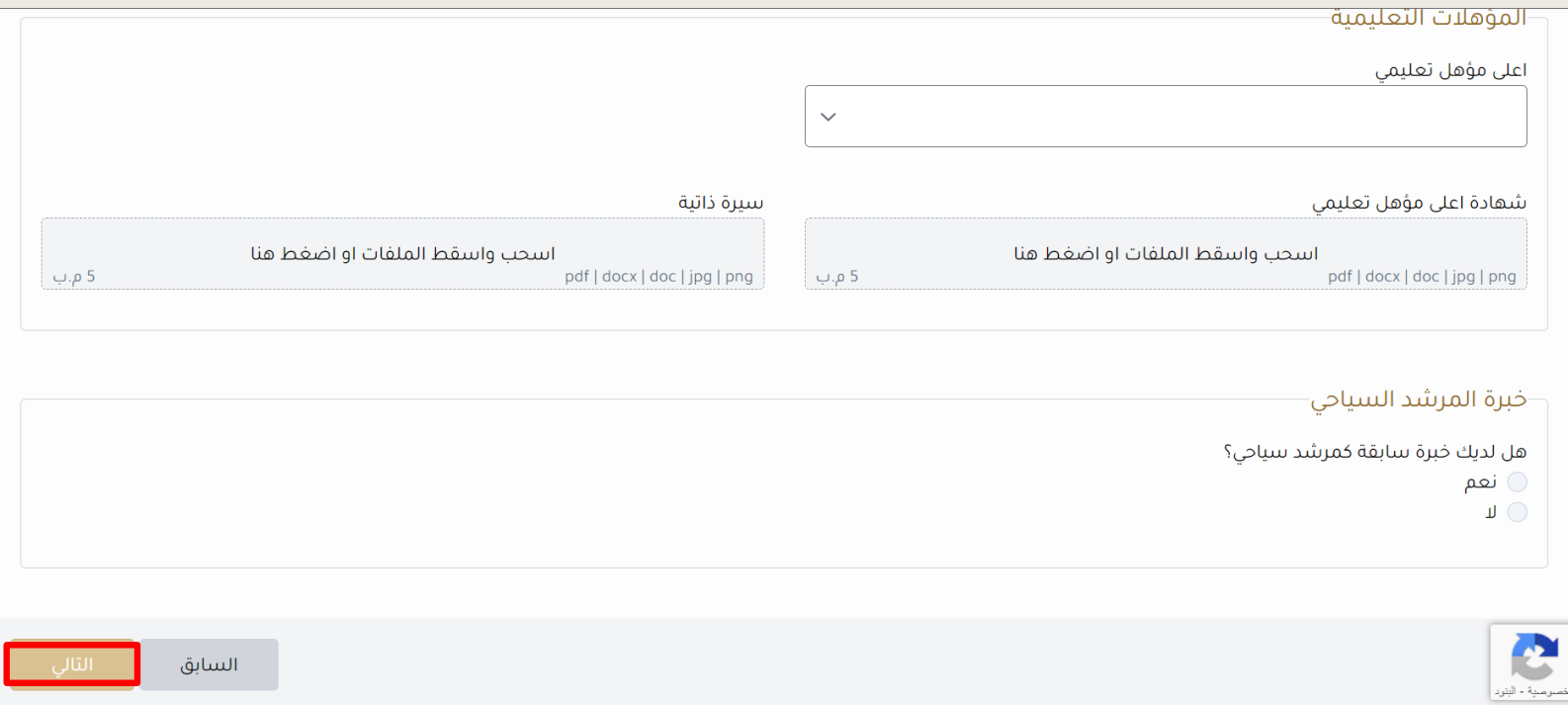

# **الخطوة السابعة: قم بإضافة دورة تدريبية ثم انقر "التالي" . ) إذا كان لديك أكثر من دورة تدريبية انقر على "اضف دورة أخرى"**

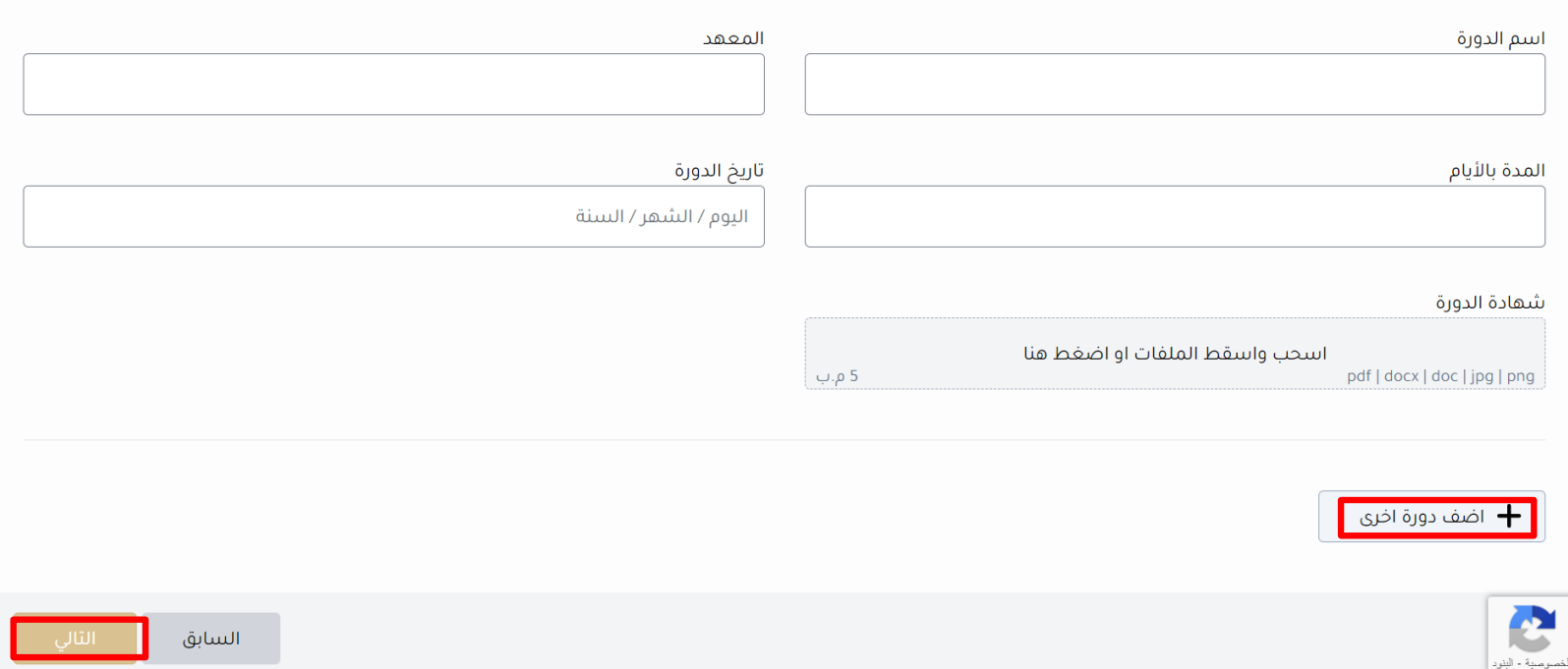

### **الخطوة األخيرة: قم بإضافة جميع المستندات المطلوبة ثم انقر "التالي"**

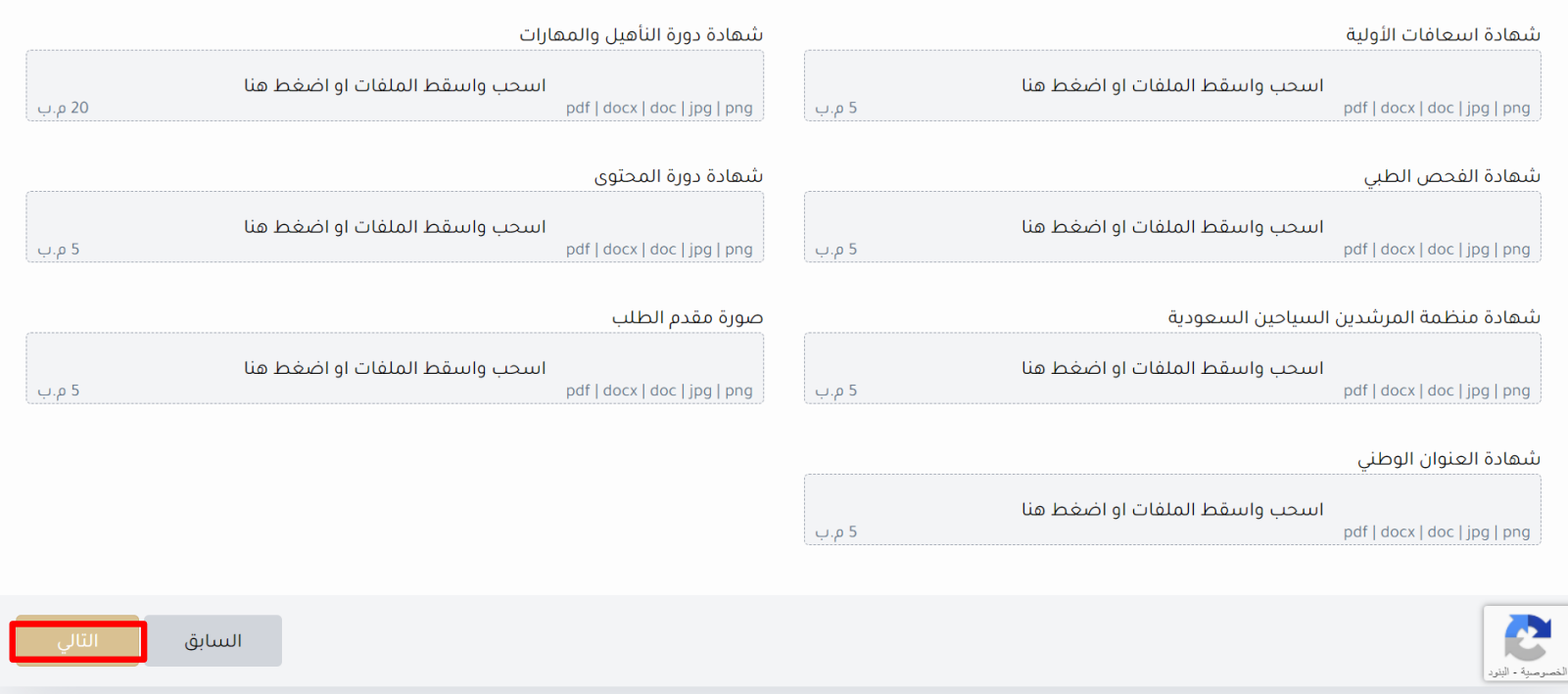

### **إلغاء رخصة**

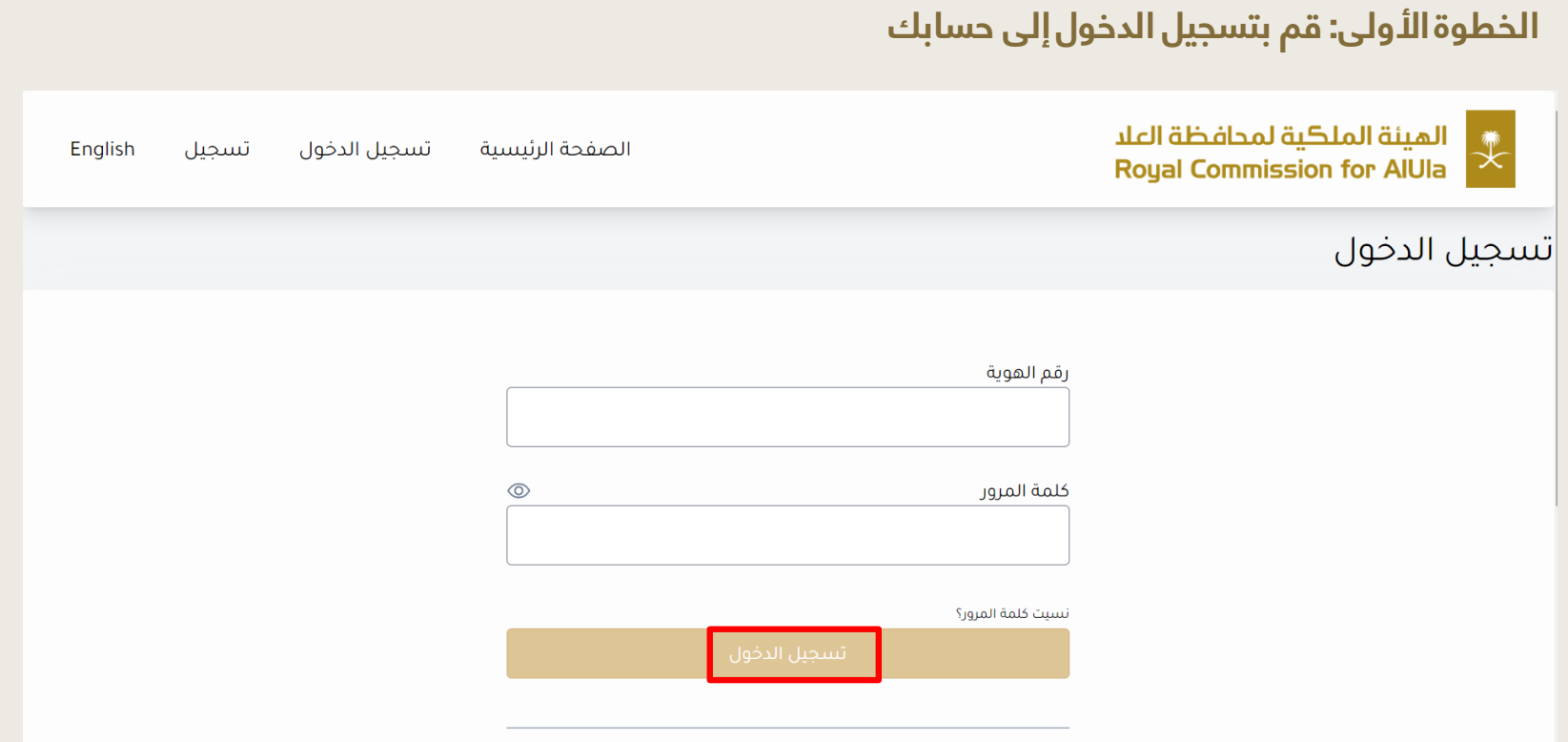

### **إلغاء رخصة**

### **الخطوة الثانية: ادخل رقم التحقق المرسل إلى جوالكم ثم انقر "تحقق"**

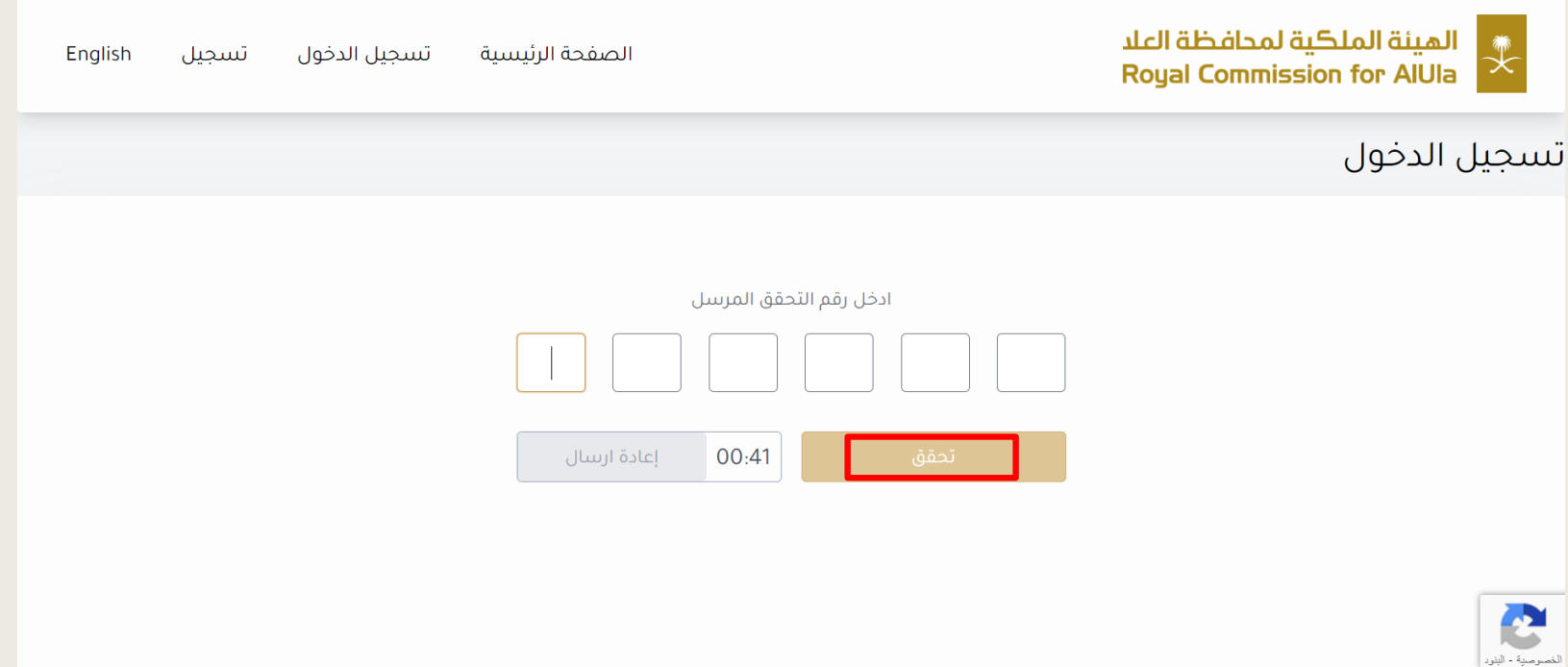

#### **إلغاء رخصة**

# **الخطوة الثالثة: بعد االطالع على المستندات المطلوبة وقراءة الشروط واألحكام ، انقر على "اوافق على الشروط واألحكام" ثم انقر "التالي"**

6. نشر على البوابة منتجًا أو خدمة (خدمات) من شأنها أن تجعلنا ننتهك أي قانون أو تشريع معمول به في أي ولاية قضائية.

7. اتخاذ أى إجراء يفرض عبنًا زائدًا غير معقول أو غير مناسب على البنية التحتية للبوابة.

8. تنتهك أيًا من هذه الشروط والأحكام والقانون المعمول به.

(و) أنا ، بصفتي مقدم الطلب ، أفهم تمامًا وأوافق على أنني سأكون مسؤولاً بالكامل عن أي انتهاك يتعارض مع ما هو مسموح به بموجب نموذج الإعلان هذا.

(j) أنا ، بصفتي مقدم الطلب أوافق من خلال التقدم بطلب للالتزام بهذه الشروط والأحكام وتأكيد الإعلان الوارد

#### **أ** الإجراءات المطلوبة

- الدخول على المنصة والتقدم على طلب ترخيص

- ارفاق صورة من المستندات المطلوبة.

- تسديد المقابل المالي (غير مسترجع بعد صدور الترخيص) يمكنك مراجعة المقابل المالي للخدمات بالجدول

#### مدة معالحة الطلب  $\bar{\mathcal{D}}$

۱۰ أيام

اوافق على الشروط والاحكام**)** 

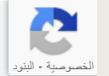

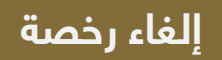

### **الخطوة الرابعة: قم بتعبئة البيانات التالية**

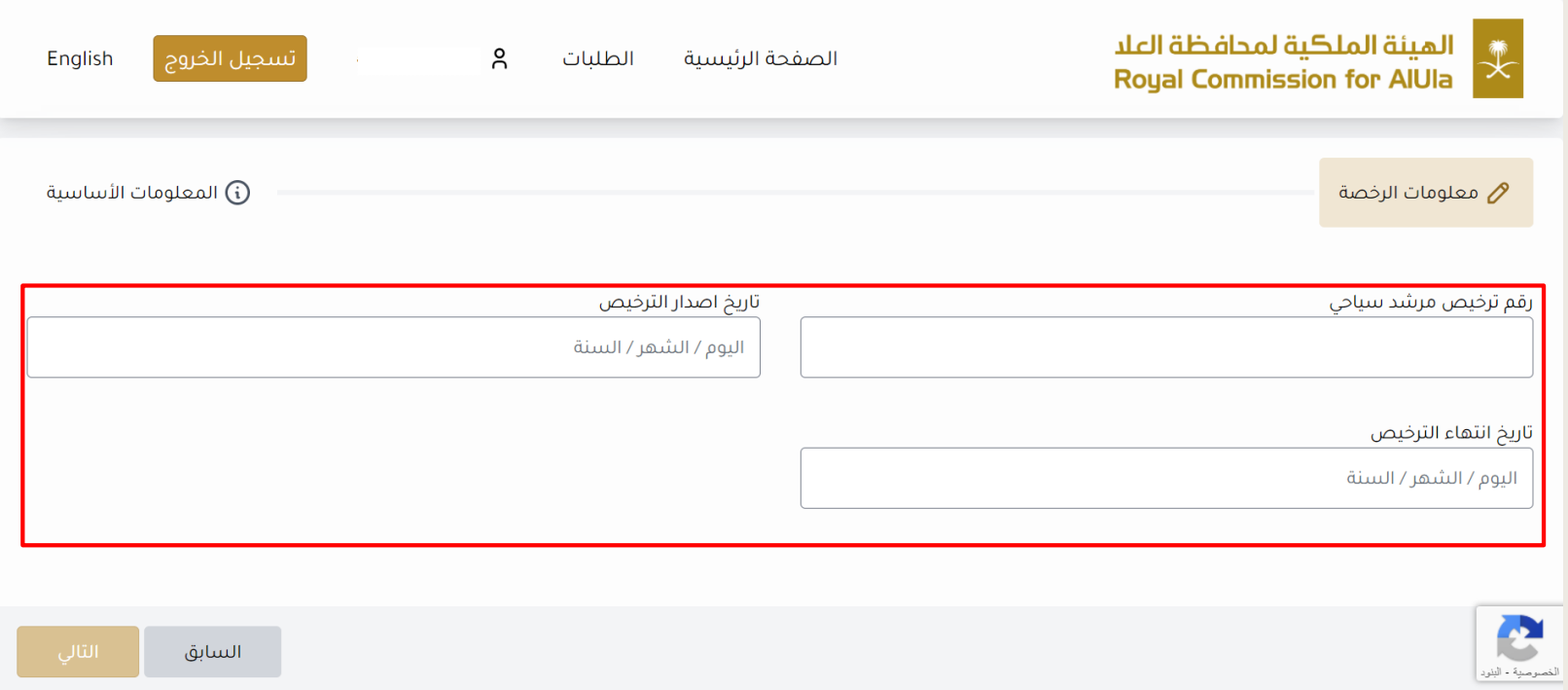

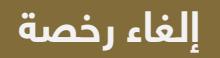

## **الخطوة األخيرة: بعد بتعبئة البيانات انقر على "التالي"**

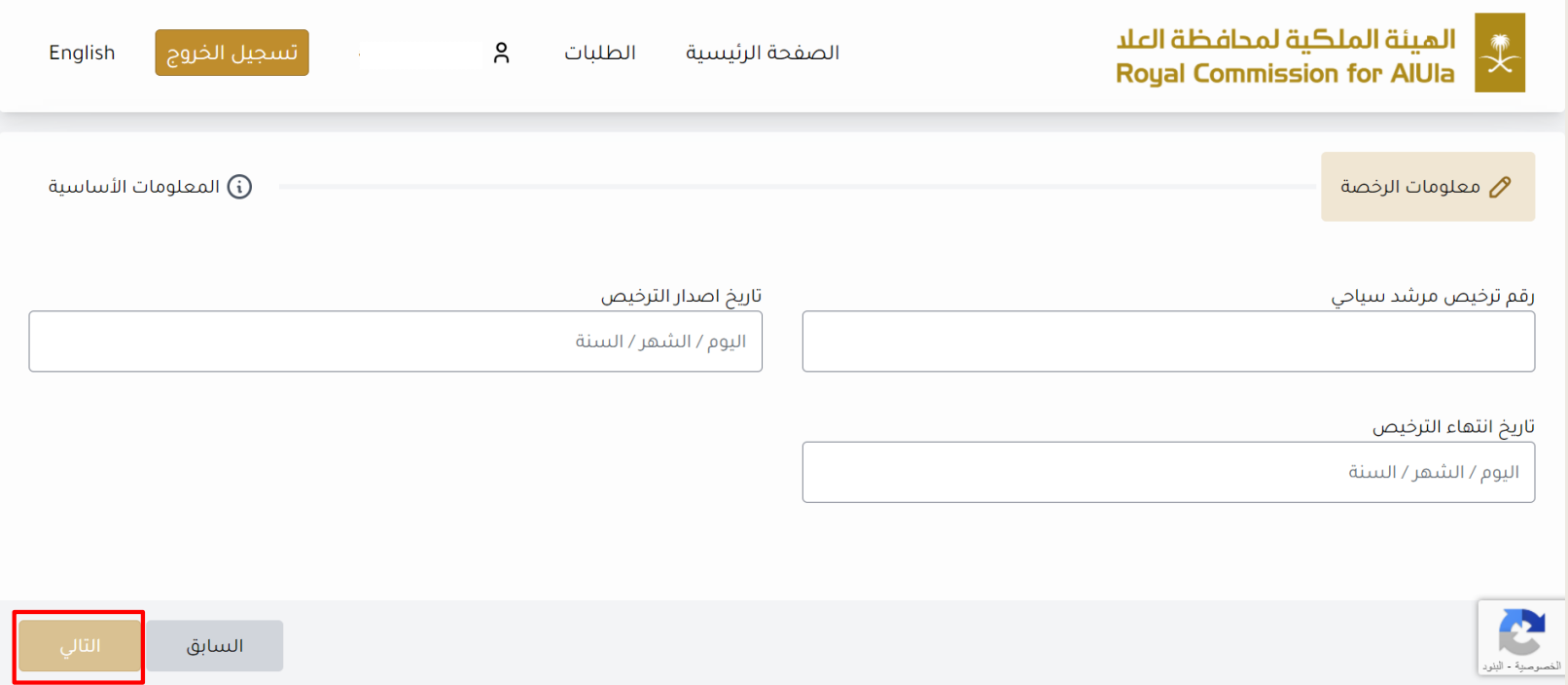

# **الخطوة األولى: قم بتسجيل الدخول إلى حسابك** الميئة الملكية لمحافظة العلا<br>Royal Commission for AlUla English الصفحة الرئيسية تسجيل تسجيل الدخول تسجيل الدخول رقم الهوية  $\circledcirc$ كلمة المرور نسيت كلمة المرور؟

### **الخطوة الثانية: ادخل رقم التحقق المرسل إلى جوالكم ثم انقر "تحقق"**

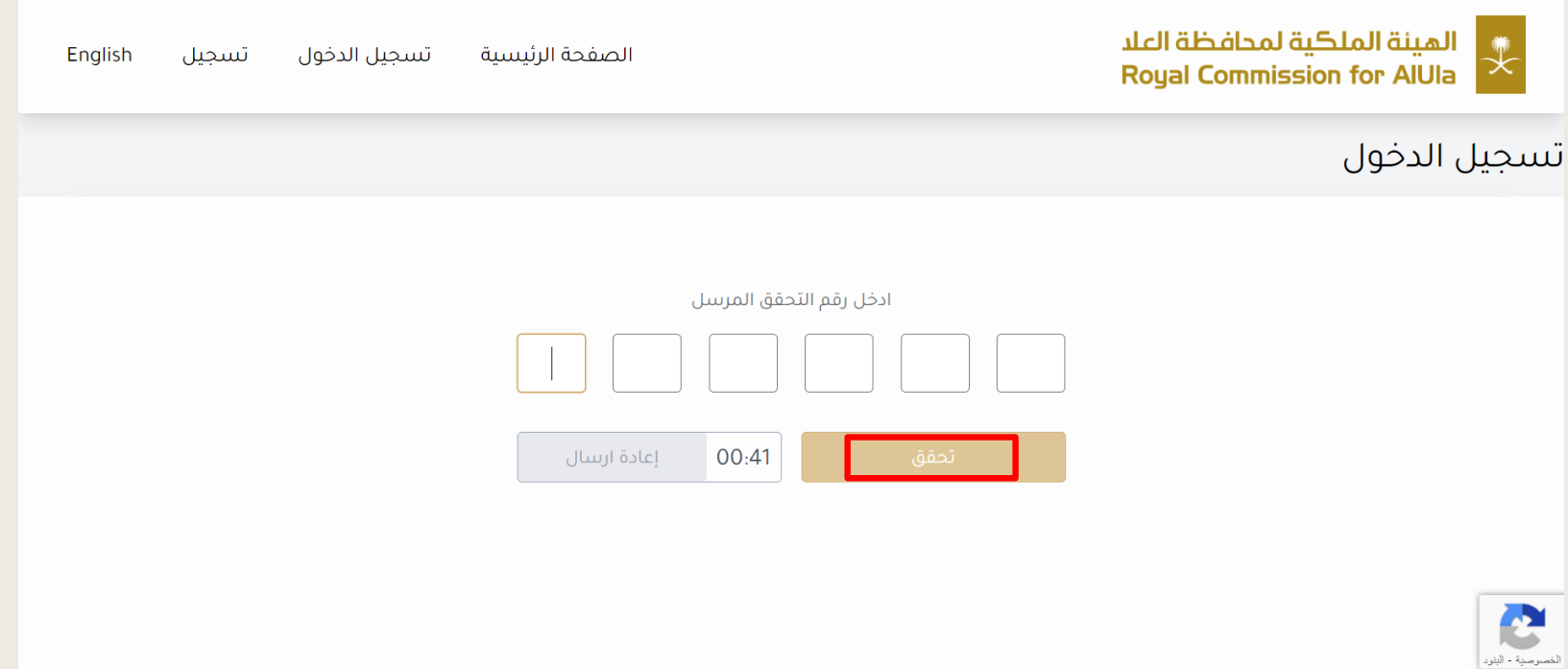

# **الخطوة الثالثة: بعد االطالع على المستندات المطلوبة وقراءة الشروط واألحكام ، انقر على "اوافق على الشروط واألحكام" ثم انقر "التالي"**

6. نشر على البوابة منتجًا أو خدمة (خدمات) من شأنها أن تجعلنا ننتهك أي قانون أو تشريع معمول به في أي ولاية قضائية.

7. اتخاذ أي إجراء يفرض عبنًا زائدًا غير معقول أو غير مناسب على البنية التحتية للبوابة.

8. تنتهك أيًا من هذه الشروط والأحكام والقانون المعمول به.

(و) أنا ، بصفتي مقدم الطلب ، أفهم تمامًا وأوافق على أنني سأكون مسؤولاً بالكامل عن أي انتهاك يتعارض مع ما هو مسموح به بموجب نموذج الإعلان هذا.

(j) أنا ، بصفتي مقدم الطلب أوافق من خلال التقدم بطلب للالتزام بهذه الشروط والأحكام وتأكيد الإعلان الوارد

#### **أ** الإجراءات المطلوبة

- الدخول على المنصة والتقدم على طلب ترخيص

- ارفاق صورة من المستندات المطلوبة.

- تسديد المقابل المالي (غير مسترجع بعد صدور الترخيص) يمكنك مراجعة المقابل المالي للخدمات بالجدول

#### مدة معالحة الطلب  $\bar{\mathcal{D}}$

۱۰ أيام

V | اوافق على الشروط والاحكام

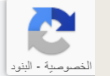

### **الخطوة الرابعة: قم بتعبئة المعلومات التالية**

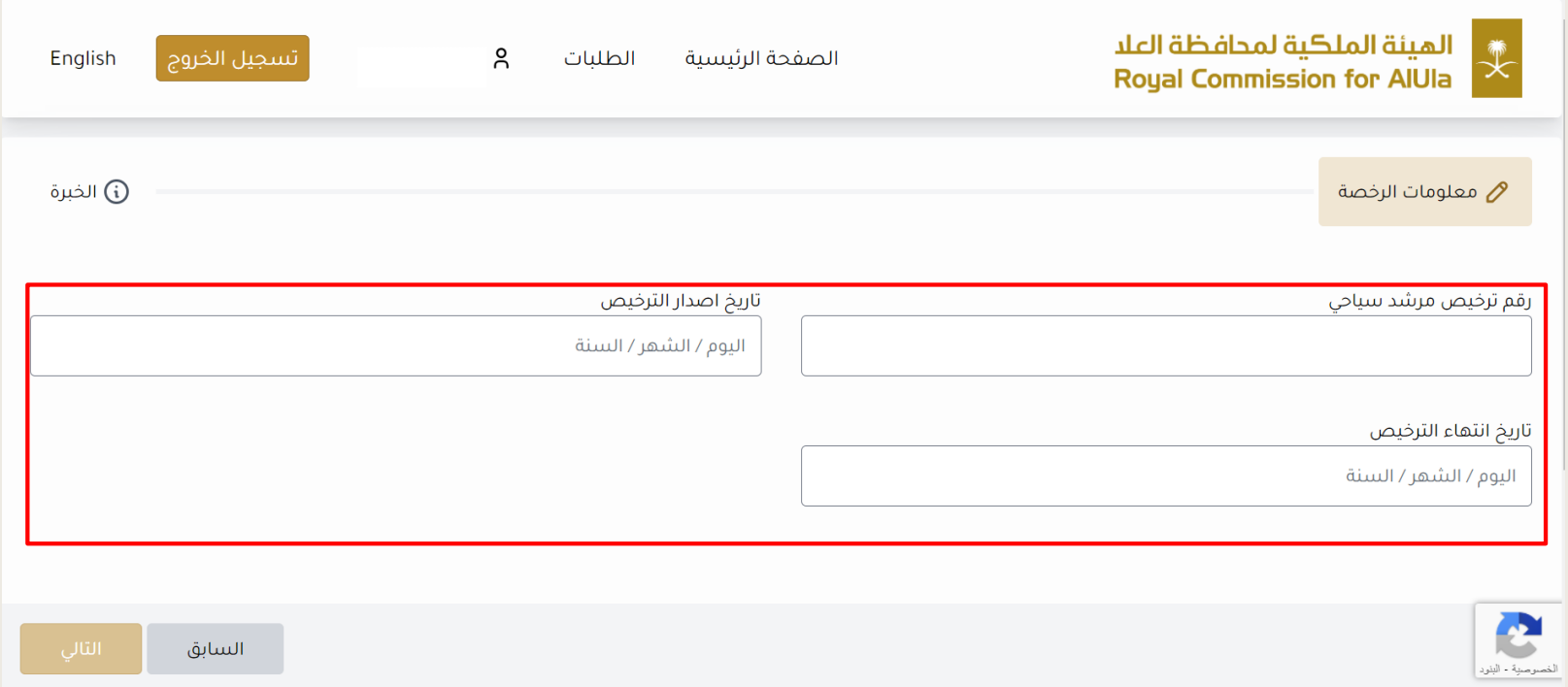

### **الخطوة الرابعة: قم بتعبئة المعلومات التالية**

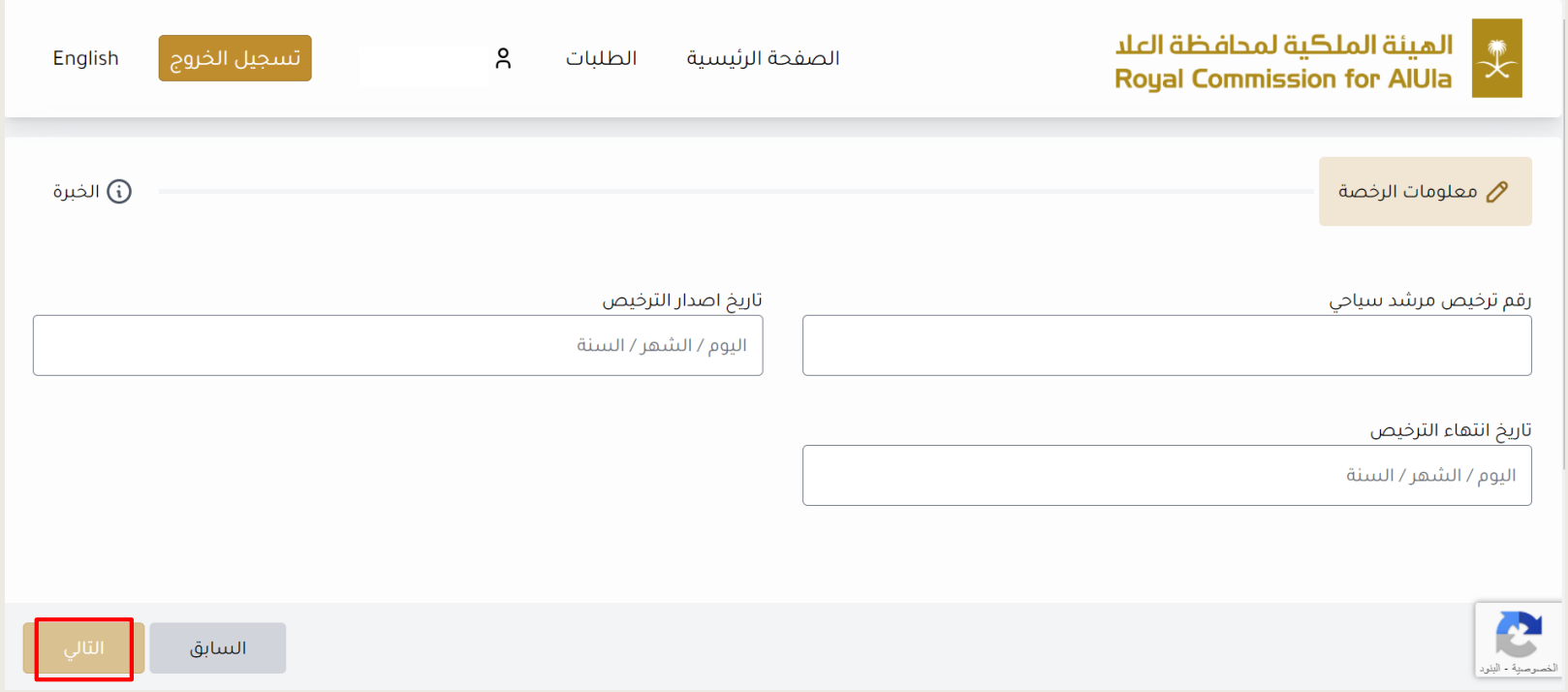

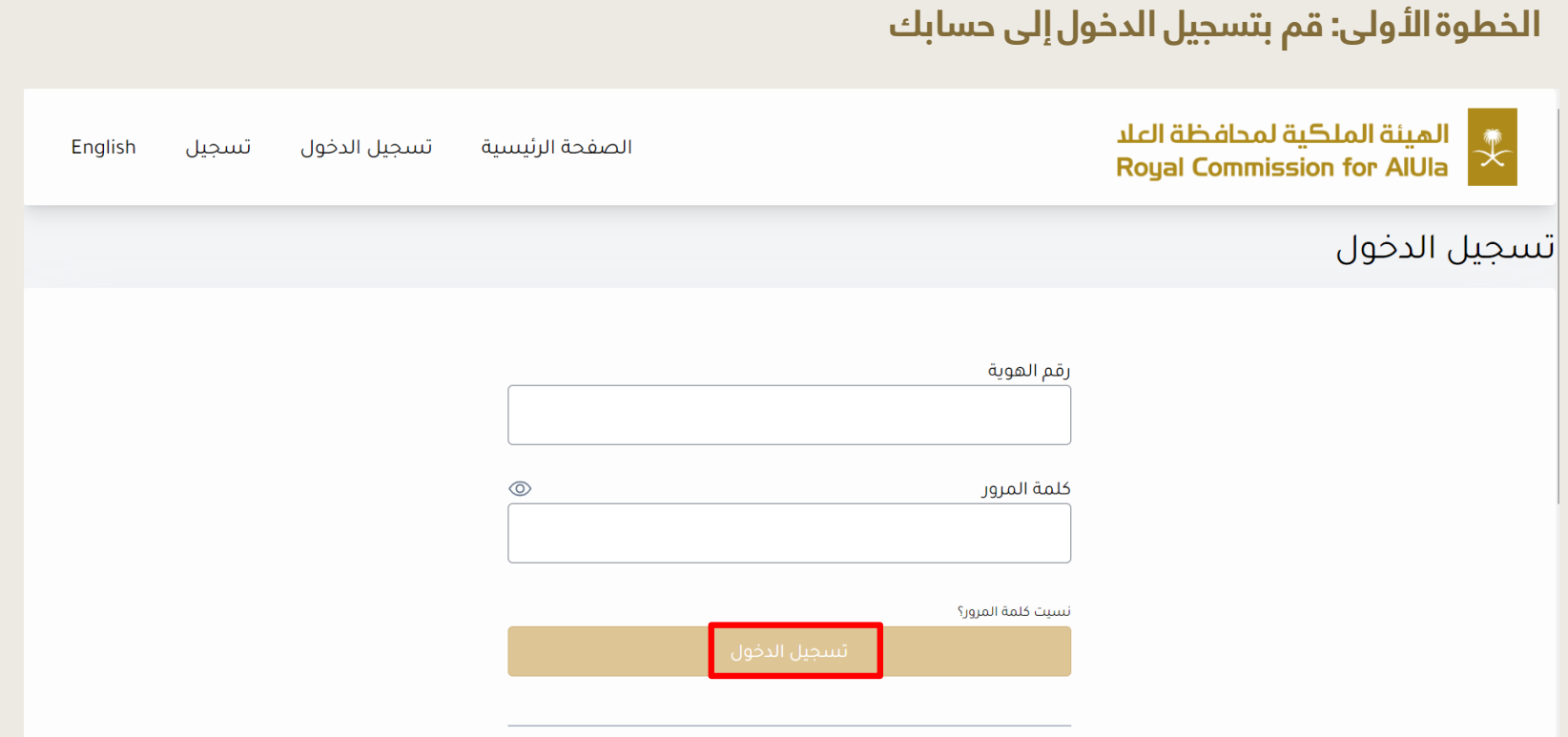

### **الخطوة الثانية: ادخل رقم التحقق المرسل إلى جوالكم ثم انقر "تحقق"**

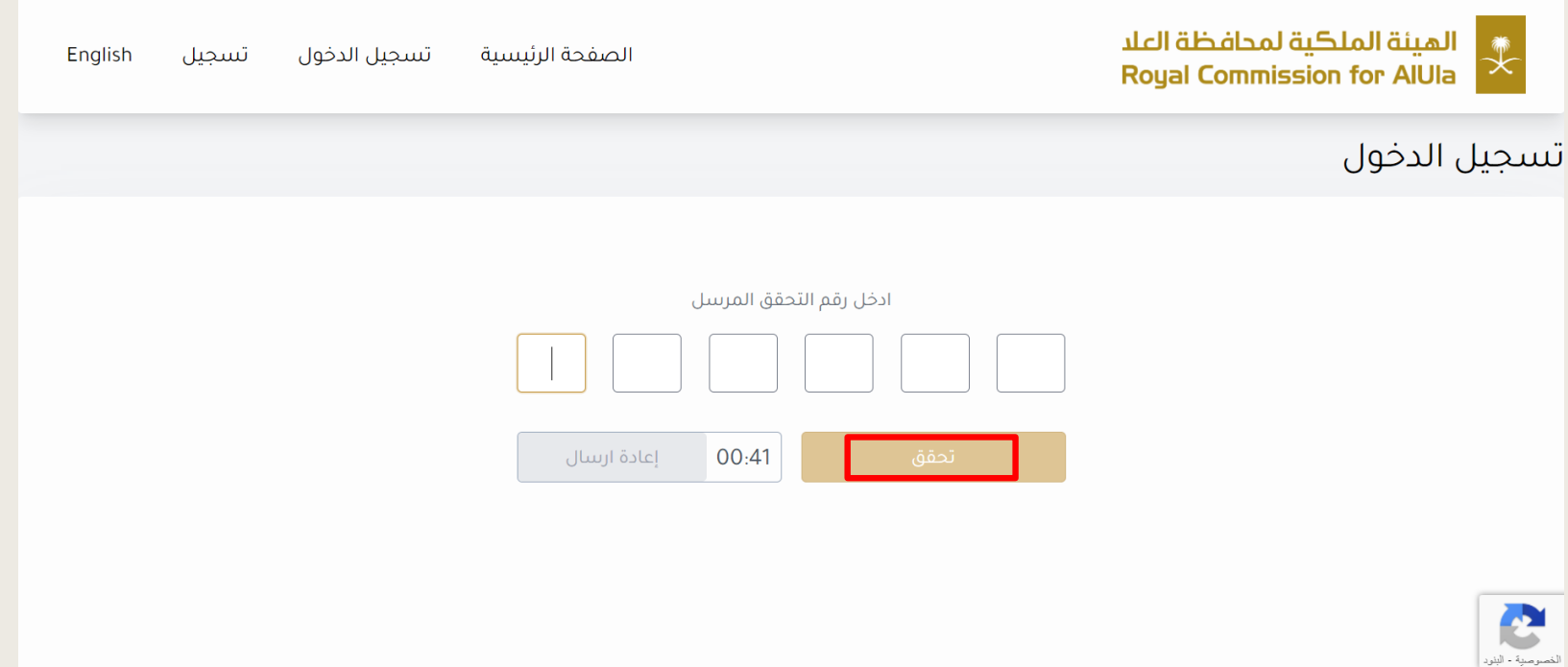

# **الخطوة الثالثة: بعد االطالع على المستندات المطلوبة وقراءة الشروط واألحكام ، انقر على "اوافق على الشروط واألحكام" ثم انقر "التالي"**

- تسديد المقابل المالي (غير مسترجع بعد صدور الترخيص) يمكنك مراجعة المقابل المالي للخدمات بالجدول

#### مدة معالجة الطلب  $\bar{\text{\emph{O}}}$

۱۰ أيام

#### \$ حساب الرسوم

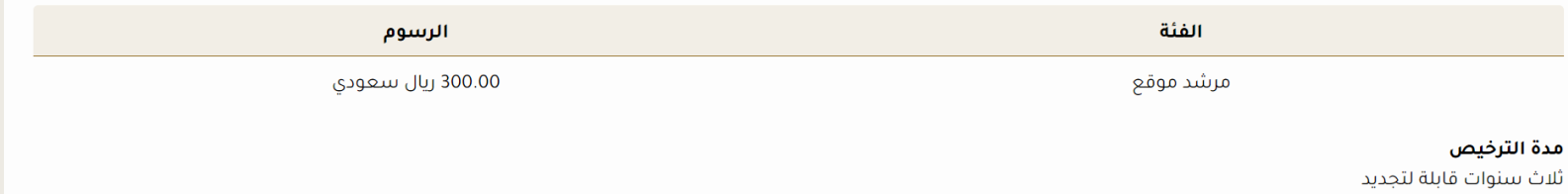

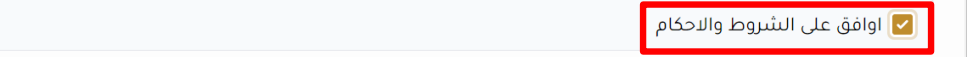

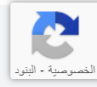

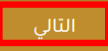

### **الخطوة الرابعة: قم بتعبئة البيانات التالية**

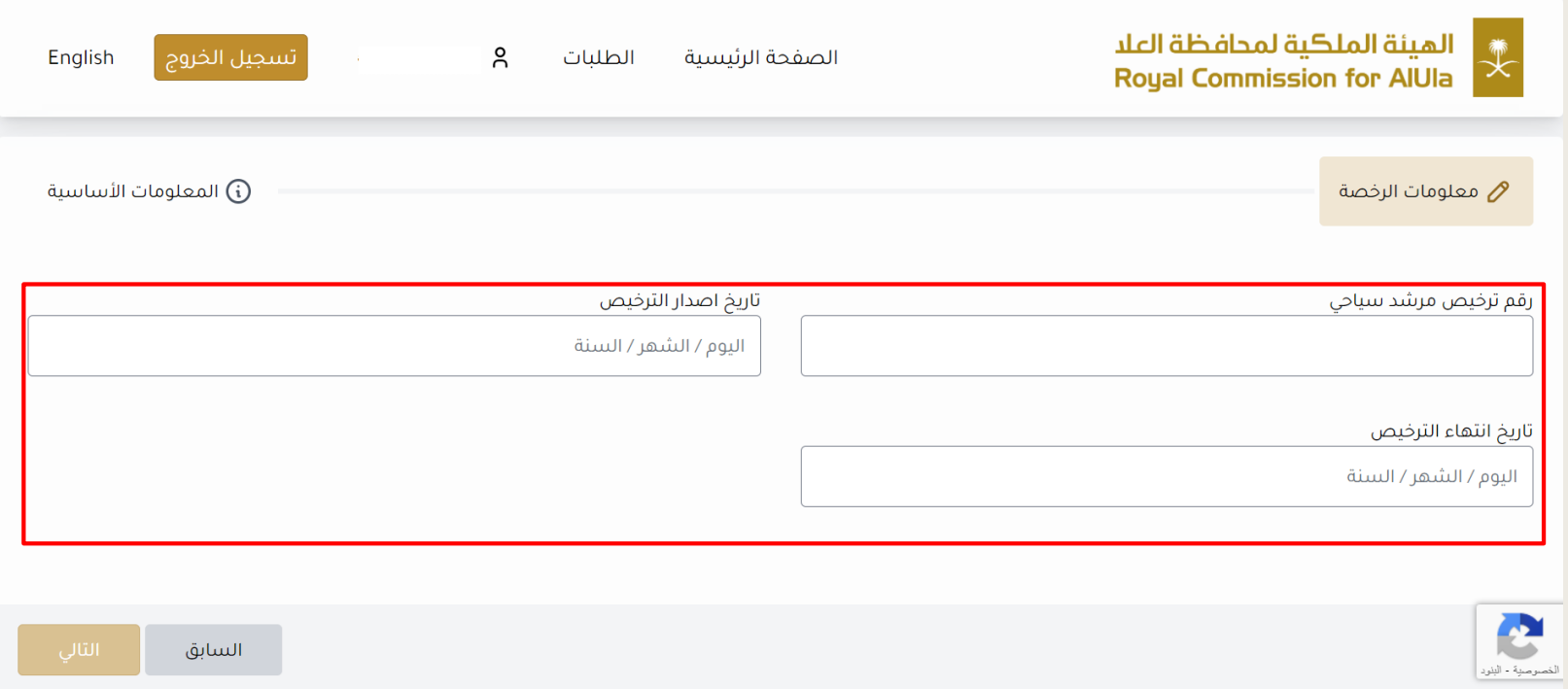

### **الخطوة األخيرة: بعد بتعبئة البيانات انقر على "التالي"**

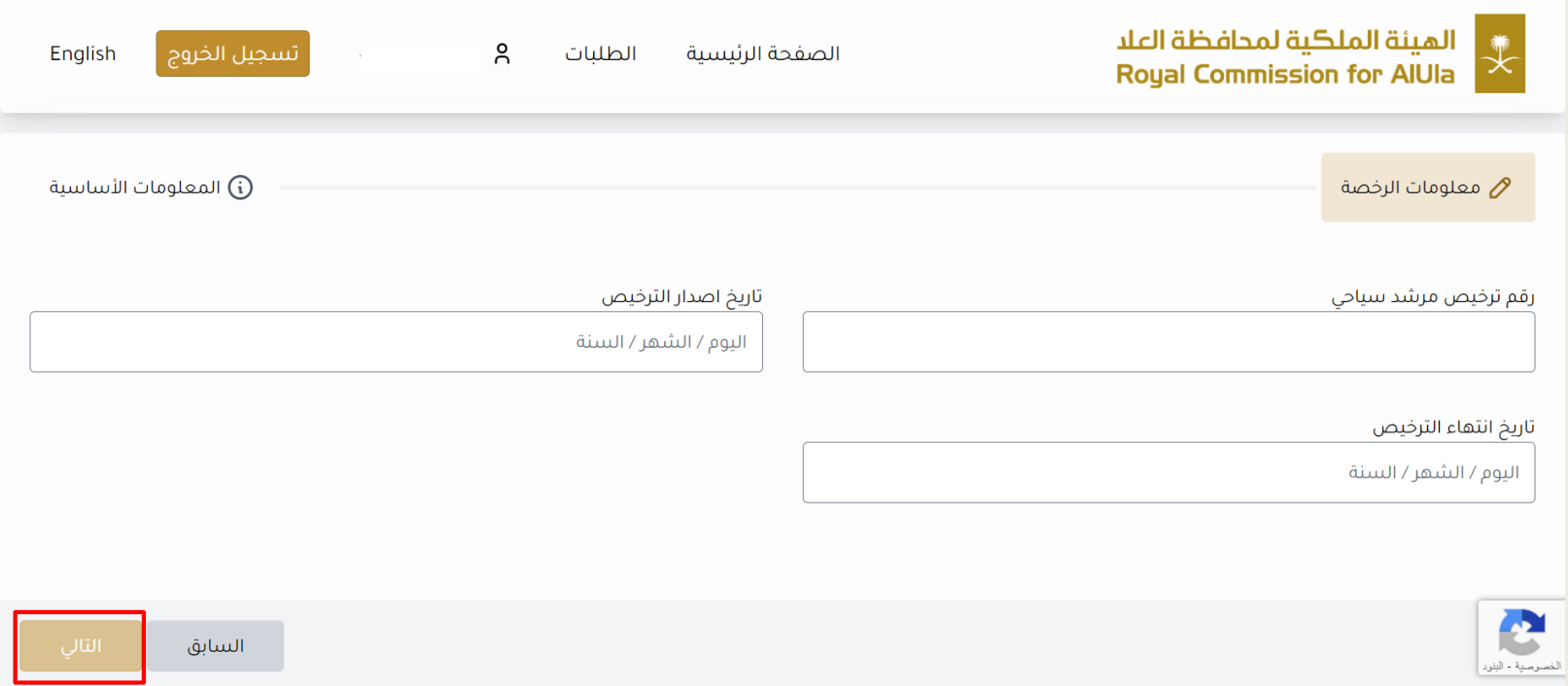

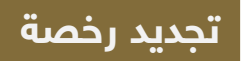

### **الخطوة األولى: قم بتسجيل الدخول إلى حسابك**

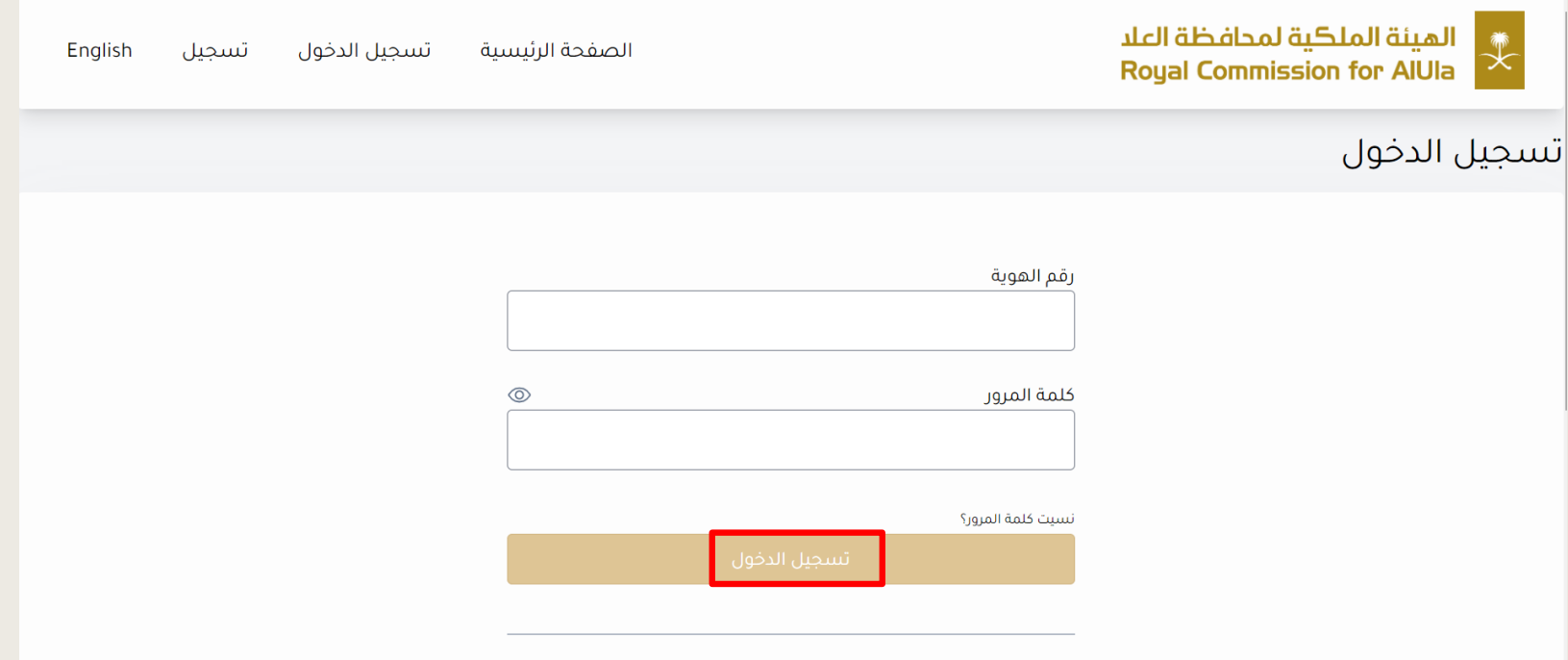

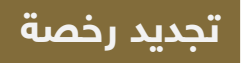

### **الخطوة الثانية: ادخل رقم التحقق المرسل إلى جوالكم ثم انقر "تحقق"**

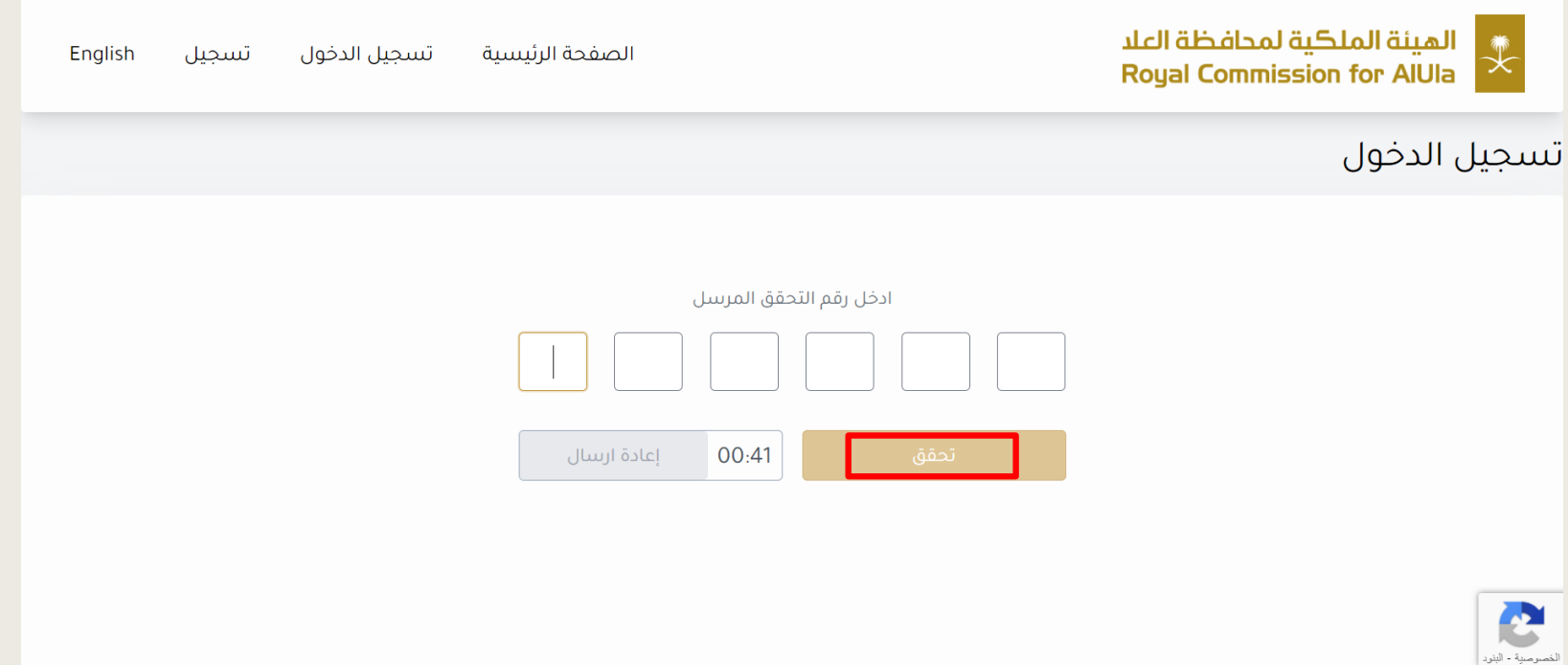

### **تجديد رخصة**

# **الخطوة الثالثة: بعد االطالع على المستندات المطلوبة وقراءة الشروط واألحكام ، انقر على "اوافق على الشروط واألحكام" ثم انقر "التالي"**

- تسديد المقابل المالي (غير مسترجع بعد صدور الترخيص) يمكنك مراجعة المقابل المالي للخدمات بالجدول

#### مدة معالجة الطلب  $\bar{\mathbb{O}}$

۱۰ أيام

#### \$ حساب الرسوم

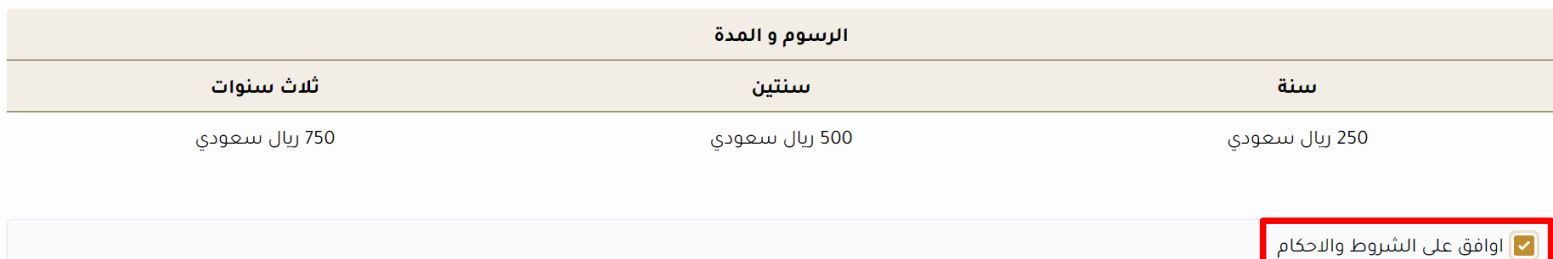

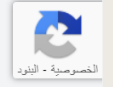

33

### **الخطوة الرابعة: قم بتعبئة البيانات التالية**

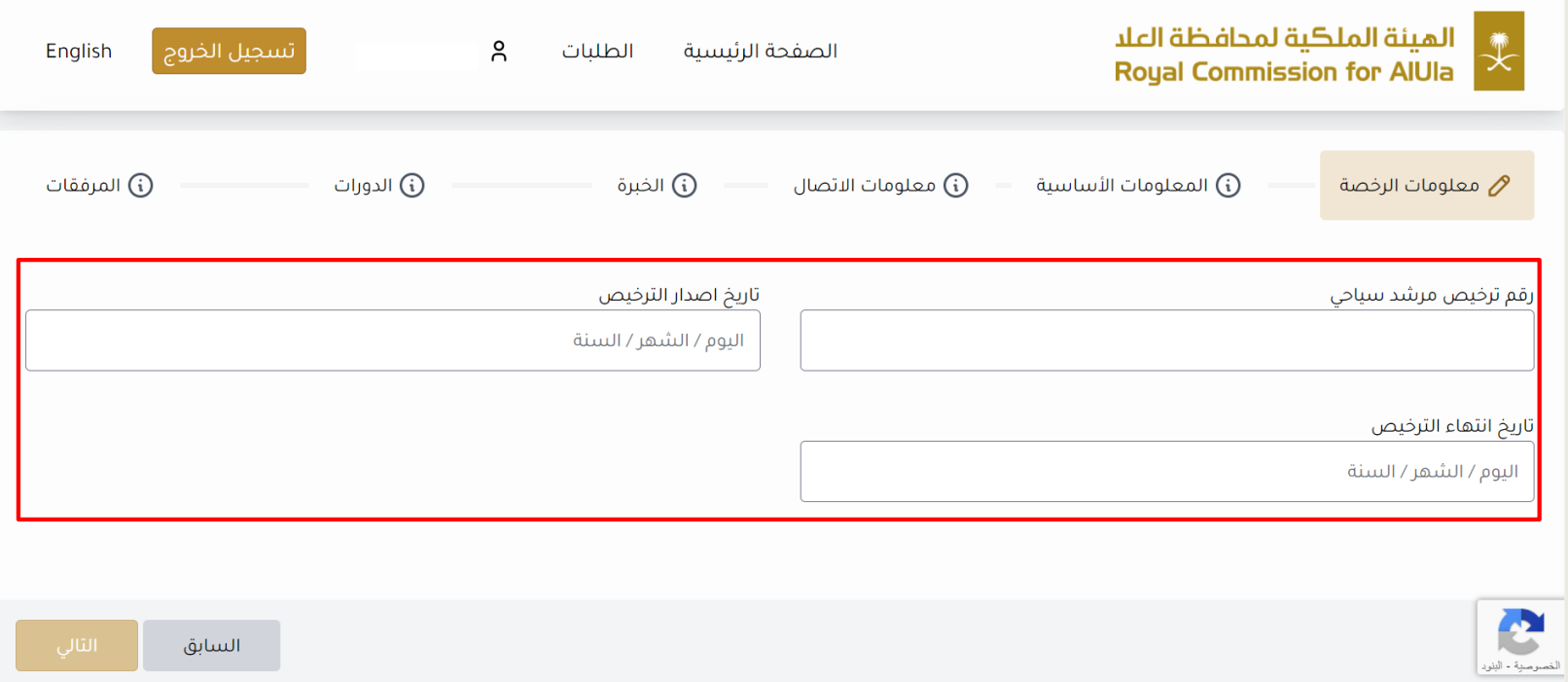

### **لالستفسار :**

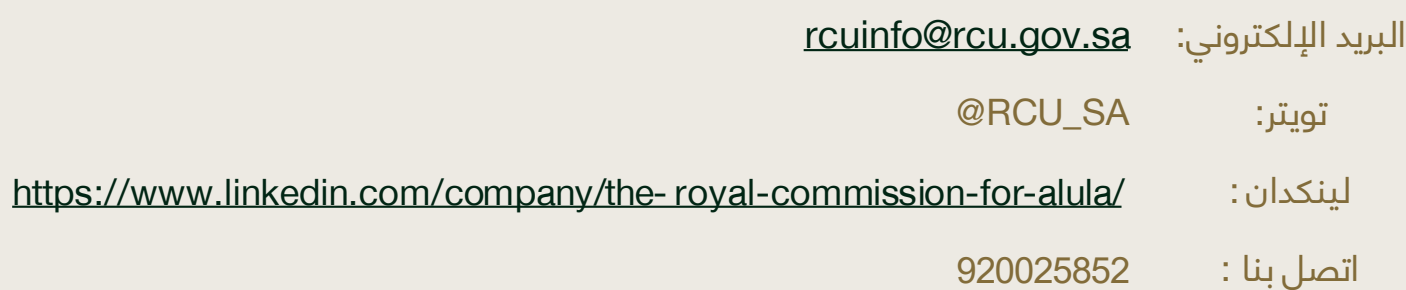